# カタログ等資料中の旧社名の扱いについて

2010 年 4 月 1 日を以って NEC エレクトロニクス株式会社及び株式会社ルネサステクノロジ が合併し、両社の全ての事業が当社に承継されております。従いまして、本資料中には旧社 名での表記が残っておりますが、当社の資料として有効ですので、ご理解の程宜しくお願い 申し上げます。

ルネサスエレクトロニクス ホームページ(http://www.renesas.com)

2010 年 4 月 1 日 ルネサスエレクトロニクス株式会社

【発行】ルネサスエレクトロニクス株式会社(http://www.renesas.com)

【問い合わせ先】http://japan.renesas.com/inquiry

#### ご注意書き

- 1. 本資料に記載されている内容は本資料発行時点のものであり、予告なく変更することがあります。当社製品 のご購入およびご使用にあたりましては、事前に当社営業窓口で最新の情報をご確認いただきますとともに、 当社ホームページなどを通じて公開される情報に常にご注意ください。
- 2. 本資料に記載された当社製品および技術情報の使用に関連し発生した第三者の特許権、著作権その他の知的 財産権の侵害等に関し、当社は、一切その責任を負いません。当社は、本資料に基づき当社または第三者の 特許権、著作権その他の知的財産権を何ら許諾するものではありません。
- 3. 当社製品を改造、改変、複製等しないでください。
- 4. 本資料に記載された回路、ソフトウェアおよびこれらに関連する情報は、半導体製品の動作例、応用例を説 明するものです。お客様の機器の設計において、回路、ソフトウェアおよびこれらに関連する情報を使用す る場合には、お客様の責任において行ってください。これらの使用に起因しお客様または第三者に生じた損 害に関し、当社は、一切その責任を負いません。
- 5. 輸出に際しては、「外国為替及び外国貿易法」その他輸出関連法令を遵守し、かかる法令の定めるところに より必要な手続を行ってください。本資料に記載されている当社製品および技術を大量破壊兵器の開発等の 目的、軍事利用の目的その他軍事用途の目的で使用しないでください。また、当社製品および技術を国内外 の法令および規則により製造・使用・販売を禁止されている機器に使用することができません。
- 6. 本資料に記載されている情報は、正確を期すため慎重に作成したものですが、誤りがないことを保証するも のではありません。万一、本資料に記載されている情報の誤りに起因する損害がお客様に生じた場合におい ても、当社は、一切その責任を負いません。
- 7. 当社は、当社製品の品質水準を「標準水準」、「高品質水準」および「特定水準」に分類しております。また、 各品質水準は、以下に示す用途に製品が使われることを意図しておりますので、当社製品の品質水準をご確 認ください。お客様は、当社の文書による事前の承諾を得ることなく、「特定水準」に分類された用途に当 社製品を使用することができません。また、お客様は、当社の文書による事前の承諾を得ることなく、意図 されていない用途に当社製品を使用することができません。当社の文書による事前の承諾を得ることなく、 「特定水準」に分類された用途または意図されていない用途に当社製品を使用したことによりお客様または 第三者に生じた損害等に関し、当社は、一切その責任を負いません。なお、当社製品のデータ・シート、デ ータ・ブック等の資料で特に品質水準の表示がない場合は、標準水準製品であることを表します。
	- 標準水準: コンピュータ、OA 機器、通信機器、計測機器、AV 機器、家電、工作機械、パーソナル機器、 産業用ロボット
	- 高品質水準: 輸送機器(自動車、電車、船舶等)、交通用信号機器、防災・防犯装置、各種安全装置、生命 維持を目的として設計されていない医療機器(厚生労働省定義の管理医療機器に相当)
	- 特定水準: 航空機器、航空宇宙機器、海底中継機器、原子力制御システム、生命維持のための医療機器(生 命維持装置、人体に埋め込み使用するもの、治療行為(患部切り出し等)を行うもの、その他 直接人命に影響を与えるもの)(厚生労働省定義の高度管理医療機器に相当)またはシステム 等
- 8. 本資料に記載された当社製品のご使用につき、特に、最大定格、動作電源電圧範囲、放熱特性、実装条件そ の他諸条件につきましては、当社保証範囲内でご使用ください。当社保証範囲を超えて当社製品をご使用さ れた場合の故障および事故につきましては、当社は、一切その責任を負いません。
- 9. 当社は、当社製品の品質および信頼性の向上に努めておりますが、半導体製品はある確率で故障が発生した り、使用条件によっては誤動作したりする場合があります。また、当社製品は耐放射線設計については行っ ておりません。当社製品の故障または誤動作が生じた場合も、人身事故、火災事故、社会的損害などを生じ させないようお客様の責任において冗長設計、延焼対策設計、誤動作防止設計等の安全設計およびエージン グ処理等、機器またはシステムとしての出荷保証をお願いいたします。特に、マイコンソフトウェアは、単 独での検証は困難なため、お客様が製造された最終の機器・システムとしての安全検証をお願いいたします。
- 10. 当社製品の環境適合性等、詳細につきましては製品個別に必ず当社営業窓口までお問合せください。ご使用 に際しては、特定の物質の含有・使用を規制する RoHS 指令等、適用される環境関連法令を十分調査のうえ、 かかる法令に適合するようご使用ください。お客様がかかる法令を遵守しないことにより生じた損害に関し て、当社は、一切その責任を負いません。
- 11. 本資料の全部または一部を当社の文書による事前の承諾を得ることなく転載または複製することを固くお 断りいたします。
- 12. 本資料に関する詳細についてのお問い合わせその他お気付きの点等がございましたら当社営業窓口までご 照会ください。
- 注1. 本資料において使用されている「当社」とは、ルネサスエレクトロニクス株式会社およびルネサスエレク トロニクス株式会社がその総株主の議決権の過半数を直接または間接に保有する会社をいいます。
- 注 2. 本資料において使用されている「当社製品」とは、注 1 において定義された当社の開発、製造製品をいい ます。

# **Quick Start Renesas Starter Kit for R32C/118**

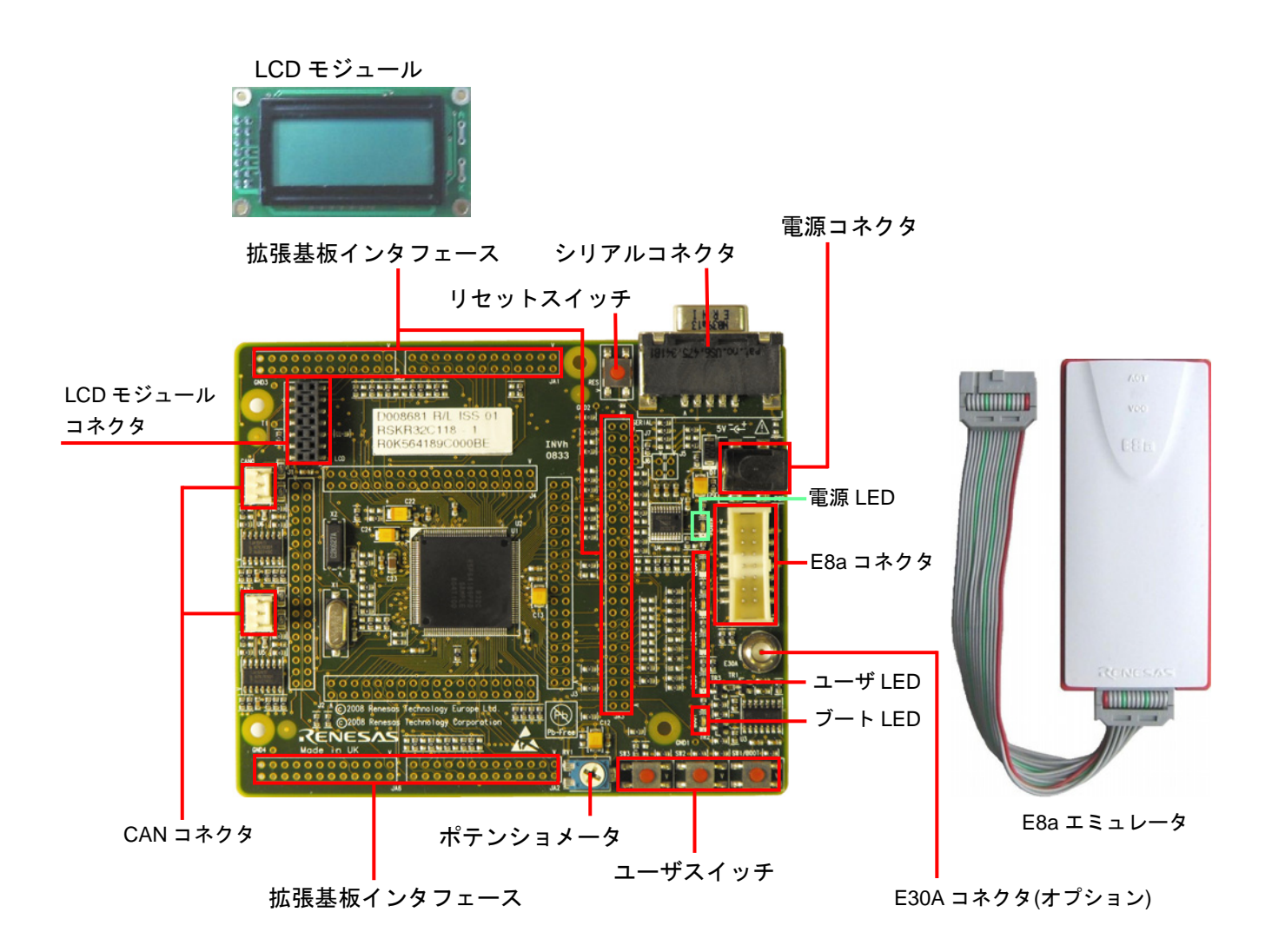

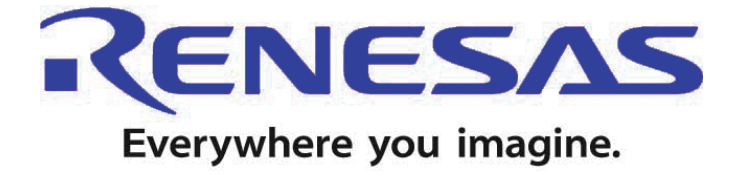

#### **1.** インストール

#### ソフトウェアのインストールが完了するまで、**E8a**エミュレータは接続しないで下さい。

- 1. 同梱の CD を、ご使用のコンピュータの CD-ROM ドライブに挿入して下さい。インストールプログラムが自 動的に起動します。インストールプログラムが自動的に起動しない場合は、CD のルートフォルダか ら、'setup.exe'をダブルクリックしてください。
- 2. Windows Vista をご使用の場合、ユーザーアカウント制御ダイアログが表示されたら、<続行>をクリックして 下さい。標準アカウントの場合、管理者アカウントのパスワードを入力して、<OK>をクリックして下さい。
- 3. 言語(日本語)を選択し、<OK>をクリックします。
- 4. "ようこそ"画面が表示されます。<次へ>をクリックします。
- 5. ソフトウェアの使用許諾契約が表示されます。内容を熟読し、<はい>をクリックし、次に進みます。
- 6. 地域選択が表示されます。"その他の地域(日本、アジア他)"を選択し、<次へ>をクリックします。
- 7. 画面にインストール先のフォルダが表示されます。このデフォルトフォルダの使用を推奨します。<次へ>をク リックします。
- 8. インストールが開始されるまで、<次へ>をクリックします。
- 9. ソフトウェアのインストールが完了したら、ウィザード上の"実行 AutoUpdate"を選択し、<完了>をクリックし ます。
- 10. AutoUpdate を設定し、インストールを終了させます。

#### **2.** 接続

- 11. LCD モジュールを CPU ボードの LCD コネクタに取り付け、プロダクトシルク(R0K564189C000BE)の上にくる ようにします。コネクタの全てのピンが、きちんとソケットに収まっていることを確認して下さい。
- 12. ここで、E8a をユーザインタフェースケーブルにて CPU ボードの E8a コネクタに接続します。
- 13. E8a をコンピュータの USB ポートに接続します。
- 14. '新しいハードウェアの検出'ウィザードが表示されますので、以下の手順に従って、ドライバをインストール して下さい。WindowsTM2000/XP/Vista の場合、管理者権限が必要になります。

#### **Windows 2000/XP**

- a. 検索ウィザードが表示されたら、"いいえ、今回 は接続しません"オプションを選択し、<次へ>を クリックします。
- b. "推奨"オプションが選択されていることを確認 し、<次へ>をクリックします。
- c. Windows XP をご使用の場合はステップ e に進 み、その他の場合は<次へ>をクリックします。
- d. <次へ>をクリックし、ドライバをインストール します。
- e. <完了>をクリックし、ウィザードを閉じます。

#### **Windows Vista**

- a. "ドライバソフトウェアを検索してインストー ルします(推奨)"を選択します。
- b. ユーザーアカウント制御ダイアログが表示され たら、<続行>をクリックします。標準アカウン トの場合、管理者アカウントのパスワードを入 力して、<OK>をクリックします。
- c. ドライバインストールが開始されます。暫くす ると Windows セキュリティダイアログが表示 されます。"このドライバソフトウェアをインス トールします"オプションを選択して下さい。
- d. インストールが完了すると、Windows ツールバ ーに完了通知されます。
- ご注意:ウィンドウズドライバ署名のダイアログが表示されることがあります。その場合、ドライバを承諾し、イ ンストールを続行して下さい。

#### **3. High-performance Embedded Workshop** ワークスペース

High-performance Embedded Workshop は、コンパイラ、アセンブラ、デバッガ、エディタ等の各種ツールを、共 通の GUI(グラフィカルユーザインタフェース)に統合します。High-performance Embedded Workshop の使用方法 は、ご使用のコンピュータにインストールされたマニュアルをご覧下さい(スタートメニュー > プログラム > Renesas > High-performance Embedded Workshop > Manual Navigator)。

- 15. スタートメニューから High-performance Embedded Workshop をスタートして下さい(スタートメニュー > プログラム > Renesas > High-performance Embedded Workshop > High-performance Embedded Workshop)。
- 16. "ようこそ!"ダイアログで、"新規プロジェクトワークスペースの作成"が選択されていることを確認し、<OK> をクリックします。
- 17. "新規プロジェクトワークスペース"ダイアログで、CPU 種別を"R32C/100"に設定し、ツールチェイン が"Renesas R32C/100 Standard"に設定されていることを確認して下さい。左側の画面から"RSKR32C118"を 選択します。
- 18. ワークスペース名を入力します。プロジェクトは自動的にワークスペースと同名で設定されます。必要であれ ば、このプロジェクト名を'Tutorial'に変更できます。<OK>をクリックします。
- 19. "RSKR32C118- Step 1"画面で"Tutorial"を選択し、<Next>をクリックします。
- 20. "RSKR32C118- Step 2"画面で<Finish>をクリックします。
- 21. プロジェクト・ジェネレータ情報画面で<OK>をクリックします。

作成されたプロジェクトには 2 つのコンフィグレーションがあります。Release コンフィグレーションは最終リリ ース・コード・バージョンに使用できます。Debug コンフィグレーションでは、デバッグ用にコンフィグレーショ ンを変更することができます。

- 22. ツールバーの左側のドロップダウンリストにあるビルド・コン Debug **Debug DefaultSession**  $\vert \cdot \vert$ フィグレーションで、Debug を選択します。
- 23. 'Build'アイコンをクリックし、プロジェクトをコンパイル、アセンブル、そしてリンクします。

## **4.** プログラミングとデバッグ

24. ツールバーの右側のドロップダウンリスト で、"SessionR32C\_E8a\_SYSTEM"が選択されていることを確 認して下さい。

**A** 25. デバッグツールバーの<接続>ボタンをクリックします。

#### 注:初回接続時、**"**エミュレータモード**"**ウィザードが表示されます。**2** 回目以降の接続では、**"**エミュレータ設定**"** ダイアログが表示されますので、同じ接続オプションを選択してください。

Debug

- 26. "エミュレータ設定"ダイアログが表示されます。適切な MCU グループとデバイスを選択して下さい(RSKR32C118 の場合、 R32C/118 Group、R5F64189 を選択)。
- 27. 'フラッシュメモリデータを消去して起動'を選択します。E8a がボードに電源を供給する場合は、'エミュレータから電源供 給'を選択します。それ以外の場合は、センタープラスの外部 電源(5V)をボードに供給して下さい。
- 28. 'エミュレータから電源供給'を選択した場合、'5.0V'を選択し て下さい。

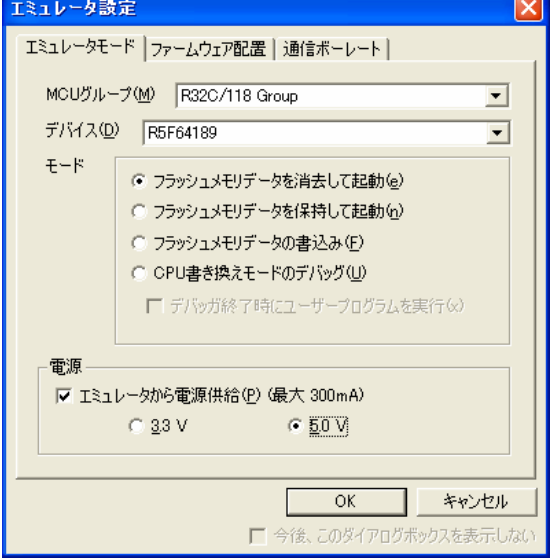

圝

SessionR32C E8a SYS

29. ファームウェア配置タブをクリックし、ファームウェア配置 アドレスを設定します。プログラムは FFFF8000h、ワーク RAM は FE00h を設定して下さい。チェックボックス"WDT を 使用したプログラムのデバッグを行う"はチェックを外して下 さい。

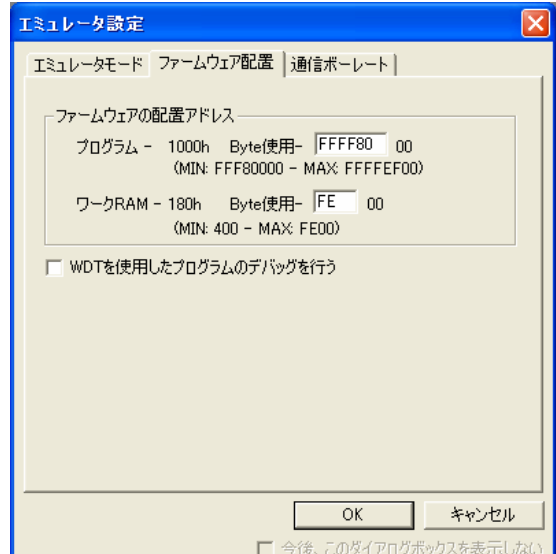

30. 通信ボーレートタブをクリックし、エミュレータと MCU 間の 通信ボーレートを設定します。プルダウンメニューから 2000000bps(初期設定値)を選択して<OK>をクリックして下 さい。

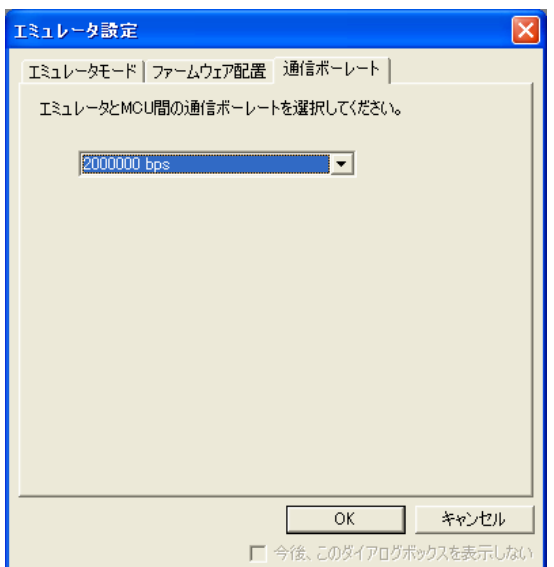

CPU ボード上の POWER LED が点灯します。 既にご使用の PC で E8a エミュレータを使用したことがある場合、ステップ 35 の手順に進んで下さい。

#### 初めて **E8a** エミュレータを使う場合

- 31. "Please choose driver"ダイアログが表示されます。<OK>を クリックして下さい。
- 32. "Driver Details"ダイアログが表示されます。Driver プルダウ ンメニューから"Renesas Communications"を選択して下さ い。'Interface'と'Channel'は自動的に設定されます。<Close> をクリックして下さい。
- 33. 新しいバージョンのファームウェア更新を知らせるダイアロ グが表示されます。<OK>をクリックして下さい。
- 34. E8a エミュレータにファームウェアがダウンロードされます。

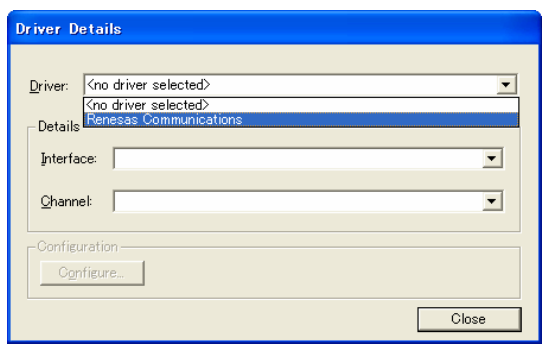

注:ファームウェアダウンロード中に **E8a** エミュレータを外したり **USB** ケーブルを抜いたりしないで下さい。

- 35. High-performance Embedded Workshop のアウトプット画面に'Connected'と表示されます。
- 36. 左側の画面にリストアップされているダウンロードモ ジュールを右クリックし、'ダウンロード'を選択します。

プログラムがマイコンにダウンロードされます。

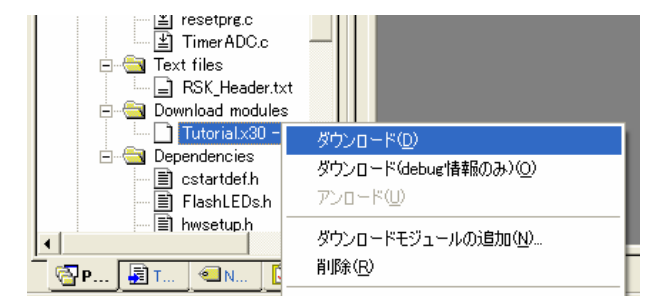

EQ 37. <リセット後実行>ボタンをクリックします。

コードが実行され、ボード上の LED が点滅します。

38. <停止>ボタンをクリックします。

コードが停止し、現在のプログラムカウンタでソース・コードが開きます。

#### **5.** 次のステップ

クイックスタートでの作業終了後、本キットに同梱のチュートリアル・コードとサンプル・コードをご参照下さい。 メインメニューから[プロジェクト > プロジェクトの挿入]を選択することで、現在のワークスペースにプロジェク トを追加できます。これらのチュートリアルは、デバイスおよびコード開発に役立ちます。 本キットに同梱のハードウェアマニュアルに記載の内容は、マニュアル発行時のものですので、最新版については 以下のルネサスウェブサイトをご確認下さい: [http://japan.renesas.com/renesas\\_starter\\_kits](http://japan.renesas.com/renesas_starter_kits)

#### **6. Renesas R32C** コンパイラ

本キットに同梱のコンパイラは、使用日数の制限がございます。使用開始から 60 日間は全ての機能を使用できま す。61 日目以降は、作成できるコードは 64k バイトに制限されます。コンパイラのフルバージョンのライセンスが 必要な方は、ルネサス販売、ルネサスの特約店にご依頼下さい。

## **7.** サポート

オンラインの技術サポート、情報等は、[http://japan.renesas.com/renesas\\_starter\\_kits](http://japan.renesas.com/renesas_starter_kits)より入手可能です。 技術関連のご質問は、以下を通じてお願いいたします。 アメリカ: [techsupport.rta@renesas.com](mailto:techsupport.rta@renesas.com) ヨーロッパ: [tools.support.eu@renesas.com](mailto:tools.support.eu@renesas.com)

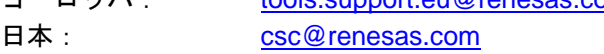

**AutoUpdate** について:AutoUpdate ユーティリティは自動的に Windows スタートメニューに追加されます。また、 Windows を再起動した後に AutoUpdate アイコンは、Windows のシステムトレイに追加されます。AutoUpdate の 設定を変更する時やアップデートを行う時は、アイコンを右クリックして下さい。

© 2009 Renesas Technology Europe Ltd. All rights reserved.

© 2009 Renesas Solutions Corporation. All rights reserved.

© 2009 Renesas Technology Corporation. All rights reserved.